#### podsights

# Pixel Onboarding for Advertisers

Updated May, 2022

#### **Agenda**

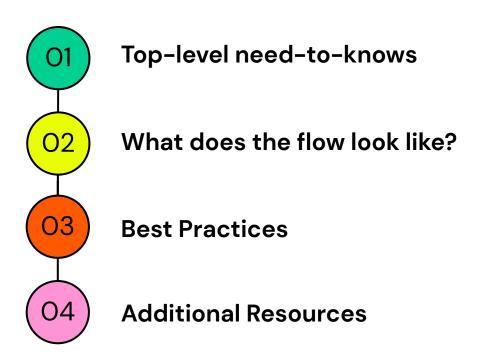

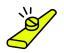

01

## Top-level need-to-knows

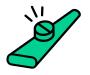

#### The Four W's

We've made some updates and here's a top-level overview of what that means.

- 1 What?
  Advertiser Pixel onboarding UI flow
- Who?

  NEW advertisers who will install a website or app pixel.
- When?
  This update is released on May 2, 2022

#### Why?

To improve the advertiser's pixel installation experience! The updated flow will help brands better tie pixel events to their KPIs, provide transparency across multiple parties regarding pixel events, and avoid mid-campaign measurement adjustments!

#### **Pixel Installation Overview**

To activate Podsights attribution measurement, an advertiser pixel's their website (or app) to fit the other half of the attribution puzzle piece.

There are two pixel categories you should understand:

1) Visits

When a user downloads a podcast with your ad, then visits your website, a visit is registered.

2) Conversions

You may want to install additional pixels to understand not just how many households are visiting, but what actions they are taking.

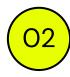

### What does the flow look like now?

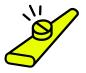

#### Configure Brand

For first time Podsights users, you will need to create their brand.
The new flow will generate a pixel based on their KPIs.

Start by inputting the name of your brand. This will be your pixel's label.

Next, the brand industry might automatically be selected. If it does not or it selected an industry that does not match your brand,, you can use the drop down menu to update accordingly.

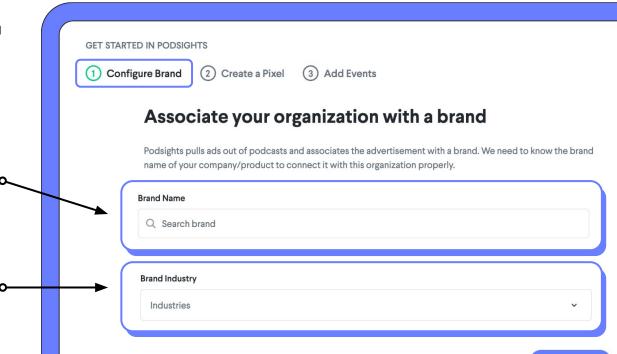

Create brand

In the new flow, users will be able to create a pixel based on their needs.

Determine where you want to install the pixel and select the method of installation using the drop-down menu.

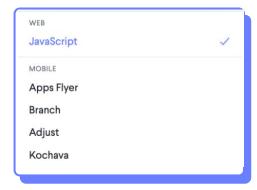

Advertisers: To generate an image pixel, please reach out to support@podsights.com.

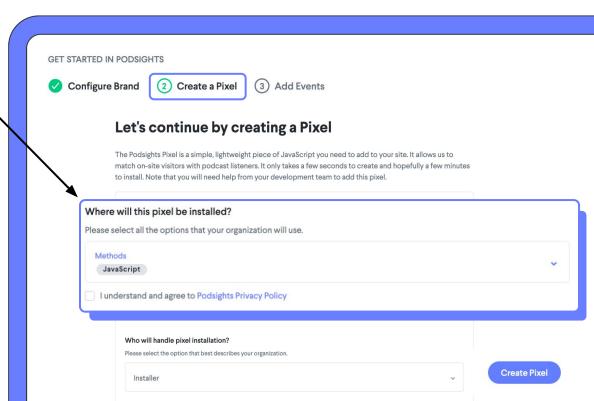

In the new flow, users will be able to create a pixel based on their needs.

Next, you will need to input the website domain you wish to install the pixel on.

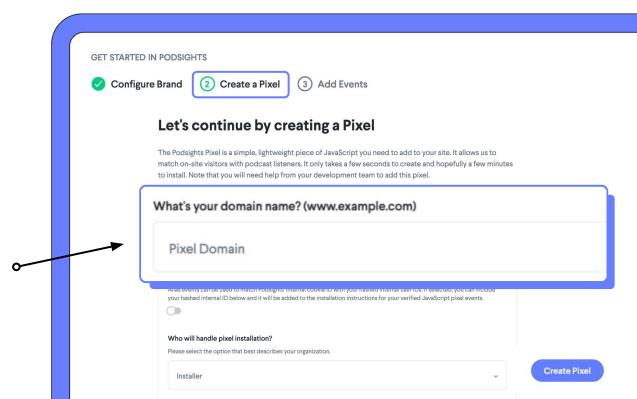

In the new flow, users will be able to create a pixel based on their needs.

Then, you will select whether you want to match conversion back to your internal systems.

We call these Alias events. It can be used to match Podsights' internal cookie ID with your hashed internal user IDs.

If you select this, you can add in your hashed ID below and it will be added to the installation instructions for your verified JavaScript pixel events.

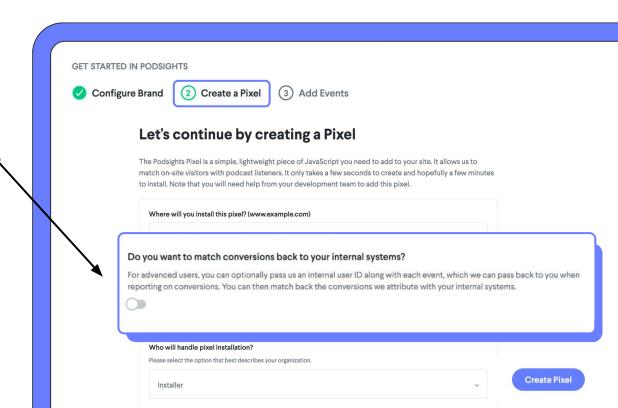

In the new flow, users will be able to create a pixel based on their needs.

Last step before we generate a pixel for you, we need you to tell us who will be the point of contact for the pixel installation.

Use the drop-down menu to select between:

- Me (yourself)
- A member of my organization

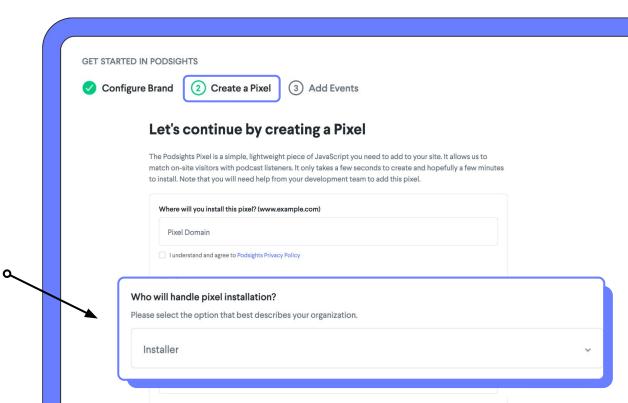

#### 3 Add Events

By default, **Page View** is pre-added and required for web and **Mobile Installs** is required for mobile.

To add more, simply type in the field for **Event Name** to search some commonly used events and select all that applies to you– As many as you'd like!

In addition to some of the commonly used events, you can also add a **Custom** event and update the **Action** (event type) after set-up.

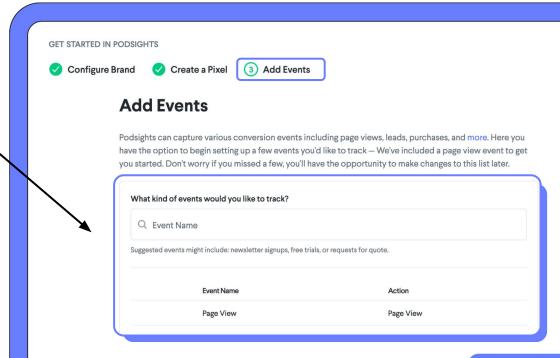

#### 3 Add Events

You can also skip this step and add the events in at any time by going to **Manage** > **Your Pixels** in **Q** the Podsights dashboard.

For more instructions on how to do that, **click here.** 

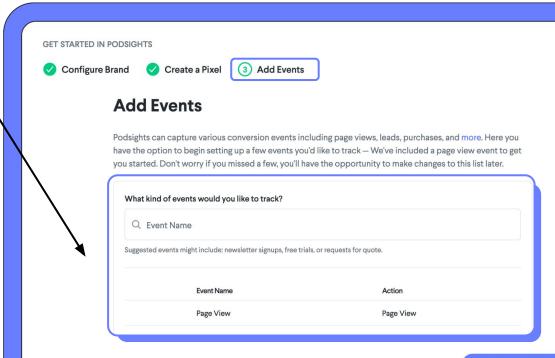

#### **4** Access/Edit Your Pixels

Need to access your existing pixels or generate a new one?

Login to <u>dash.podsights.com</u> and ensure your Brand is configured.

Then, navigate to **Manage** > **Pixels** and choose the pixel you want to edit or create a new pixel.

Check out our <u>Podsights Pixel</u> <u>Help Article here</u> for more information.

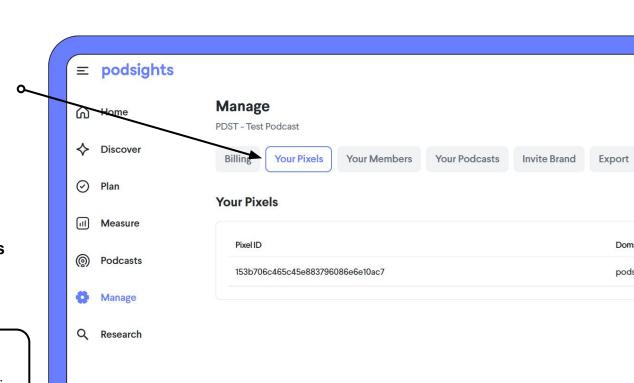

After installing the pixel, our tools will show you if data is being collected or not, but we cannot verify if it's collecting the right information.

Keep in mind that the verification tools show all activity on your website, not just attributed activity.

Go to **Manage** > **Your Pixels** and click on the pixel you want to check on.

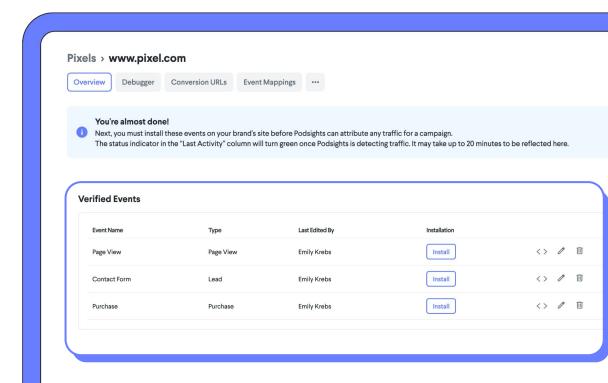

Verify your pixel installation by seeing if the:

 Event log graph shows activity at the expected volume.

Compare the daily activity to your internal data.

Example: if your website typically receives 20,000 visits per day, but your graph shows 10,000 per day, then the pixel was likely not installed across the full site.

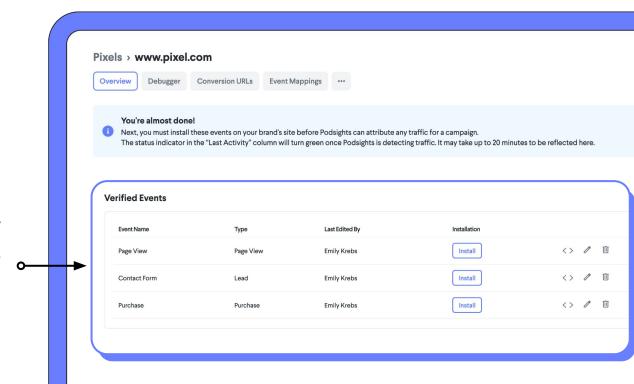

Verify your pixel installation by seeing if the:

 Event log graph shows activity at the expected volume.

> If the graph shows 100 events per day, it's likely that the pixel was installed only on the homepage or on one landing page.

In this case, you would resend the pixel URL to your developer with instructions to install and check activity.

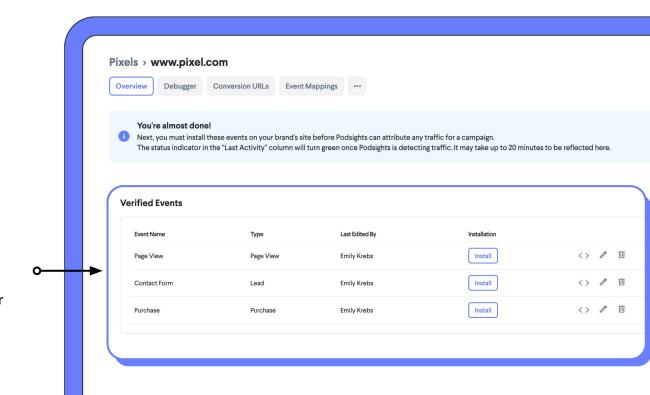

Verify your pixel installation by seeing if the:

2. Verified event table shows activity as expected.

Now we need to ensure that the data we need is being sent.

For example, if we are tracking a purchase event on a check out page, we want to ensure that we are not only registering the event, but also that we are being passed relevant data like product name or value of purchase.

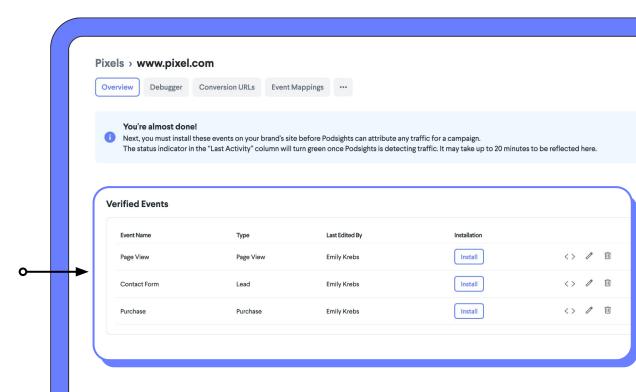

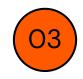

#### **Best Practices**

Our recommendations

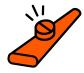

#### **Pixel Installation - Best Practices**

Place your unique Podsights Main Pixel Script to collect views and visits.

You will need to install the Main Pixel Script snippet in at least three (3) pages.

However, we recommend that you place the Main Pixel on every page of your website.

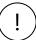

The more website data, the more attribution data!

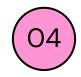

### **Additional Resources**

Still need help?

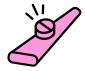

#### **Additional Resources**

You can always find helpful articles in our Help Center - Available 24/7/365

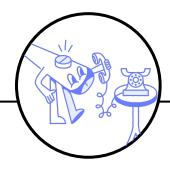

**Help Center** 

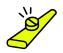